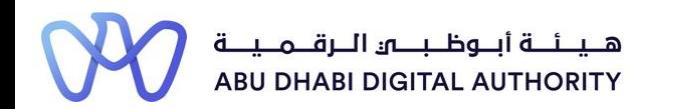

2 0 2 2

# **Service Guide for TAMM portal**

**Request Status Update of Engineer Temporary Licence**

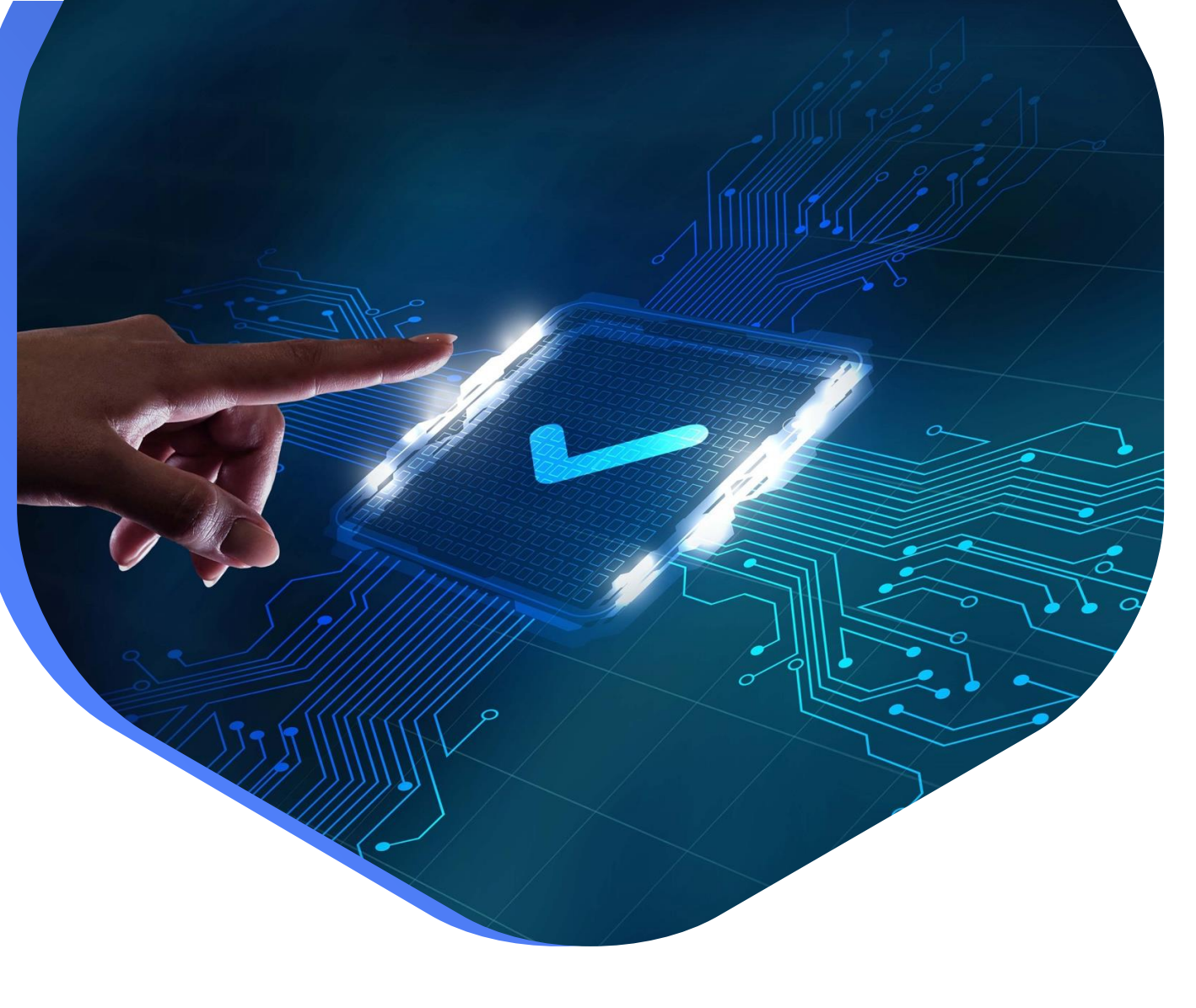

**DEPARTMENT OF MUNICIPALITIES AND TRANSPORT Oct 2022**

**As part of Abu Dhabi government initiative to move all government services under a single portal for government services (TAMM), all Engineering Professionals Licensing System (EPLS) services have been moved to TAMM Portal.**

<https://www.tamm.abudhabi/>

**The goal of this document is to help the users with accessing and navigating EPLS services on TAMM Portal.**

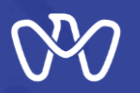

### **EPLS Services: Applications are being created from the services list on TAMM Portal**

- 1- [Request the Issuance of an Engineer Licence.](https://www.tamm.abudhabi/en/aspects-of-life/HousingProperty/buildingandconstruction/constructionpermits/IssuingEngineerLicence)
- 2- [Request to Amend an Engineer Licence.](https://www.tamm.abudhabi/en/aspects-of-life/HousingProperty/buildingandconstruction/constructionpermits/RequestfortheAmendmentofanEngineersLicence)
- 3- [Request to Renew an Engineer Licence.](https://www.tamm.abudhabi/en/aspects-of-life/HousingProperty/buildingandconstruction/constructionpermits/RequesttoRenewanEngineerLicence)
- 4- [Request to Suspend an Engineer Licence.](https://www.tamm.abudhabi/en/aspects-of-life/HousingProperty/buildingandconstruction/constructionpermits/RequestfortheCancellationofanEngineersLicence)
- **5- [Request Status Update of Engineer Temporary Licence.](https://www.tamm.abudhabi/en/aspects-of-life/HousingProperty/buildingandconstruction/constructionpermits/RequesttoTransferaTemporaryRegistrationtoaPermanentRegistration)**
- 6- To Whom It May Concern Certificate Request Engineer Licence.
- 7- [Invitation Request Status Update.](https://www.tamm.abudhabi/en/aspects-of-life/HousingProperty/buildingandconstruction/constructionpermits/Invitation-Request-Status-Update)

**EPLS Services: Applications are being created on MeCSand received in engineer inbox on TAMM.**

- 8- [Engineer Invitation to Join the Engineering Staff of an Engineering Firm.](https://www.tamm.abudhabi/en/aspects-of-life/HousingProperty/buildingandconstruction/constructionpermits/Engineer-Invitation-to-Join-the-Engineering-Staff-of-an-Engineering-Firm)
- 9- [Cancel Role Assignment.](https://www.tamm.abudhabi/en/aspects-of-life/HousingProperty/buildingandconstruction/constructionpermits/Cancel-Role-Assignment)

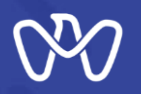

# **Users can navigate to EPLS services on TAMM under "Housing & Property" category on TAMM**

**homepage → Building and Construction → Construction Permits.** 

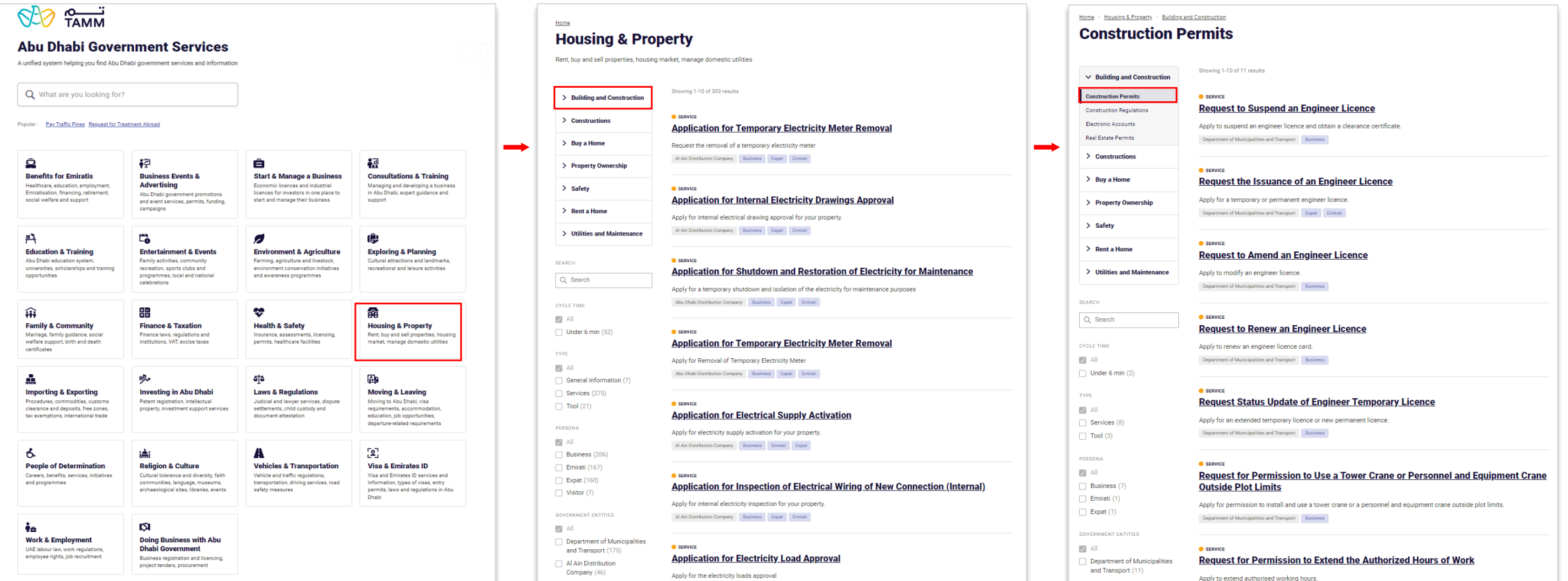

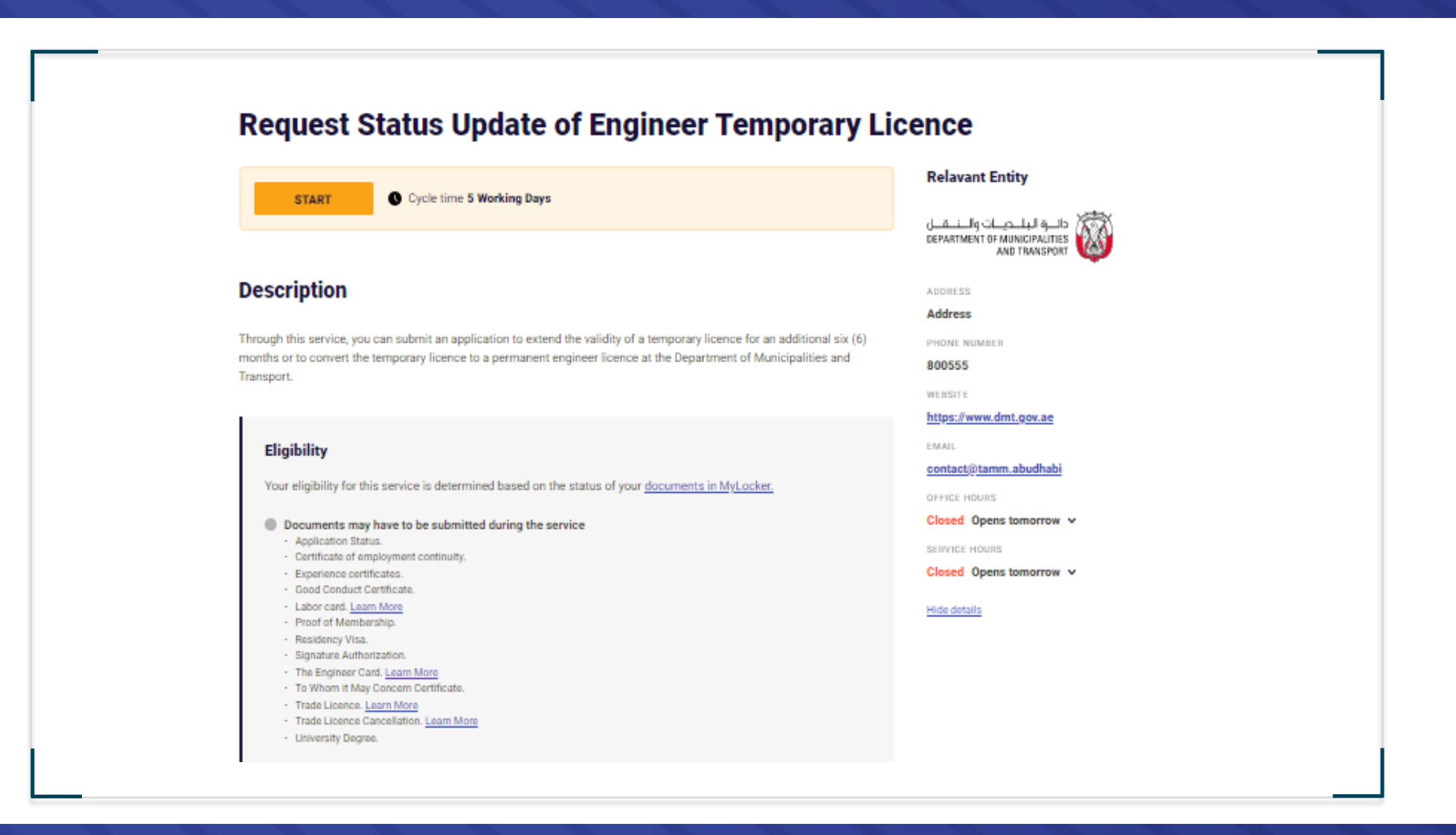

## **Service Details**

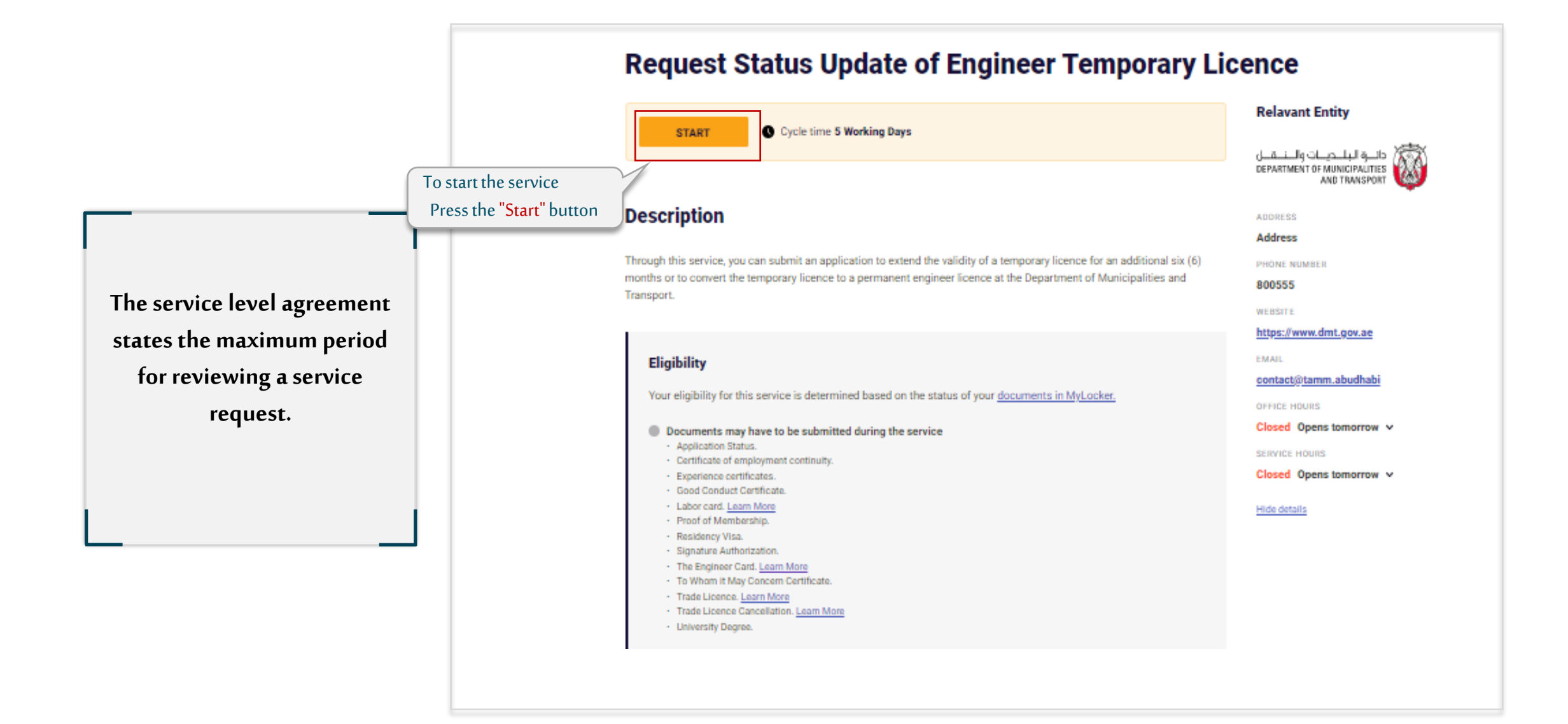

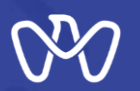

## **Service Details**

**Required Documents** 

**Document** 

**Document Description** 

copy

#### **Conditions**

**Process** 

 $\overline{2}$ 

 $\mathbf{3}$ 

**Fees** 

**Description** 

**Receive** 

- . If the attested practical experience of the applicant exceeds 3 years, the applicant will be categorised as a practicing engineer, otherwise the applicant will be categorised as an intern engineer (in case of transferring from temporary to permanent licence).
- . The application will be canceled if the requirements are not met within 30 days of informing the applicant.
- . In case the engineer has a degree of engineering support program (such as Arts, Applied Science, or Technology) with an equivalency certificate and in case he or she is an active member of the Society of Engineers in UAE, the applicant applies for thi
- The date of th entered when
- The applicant and when cho selected.
- Extension of t

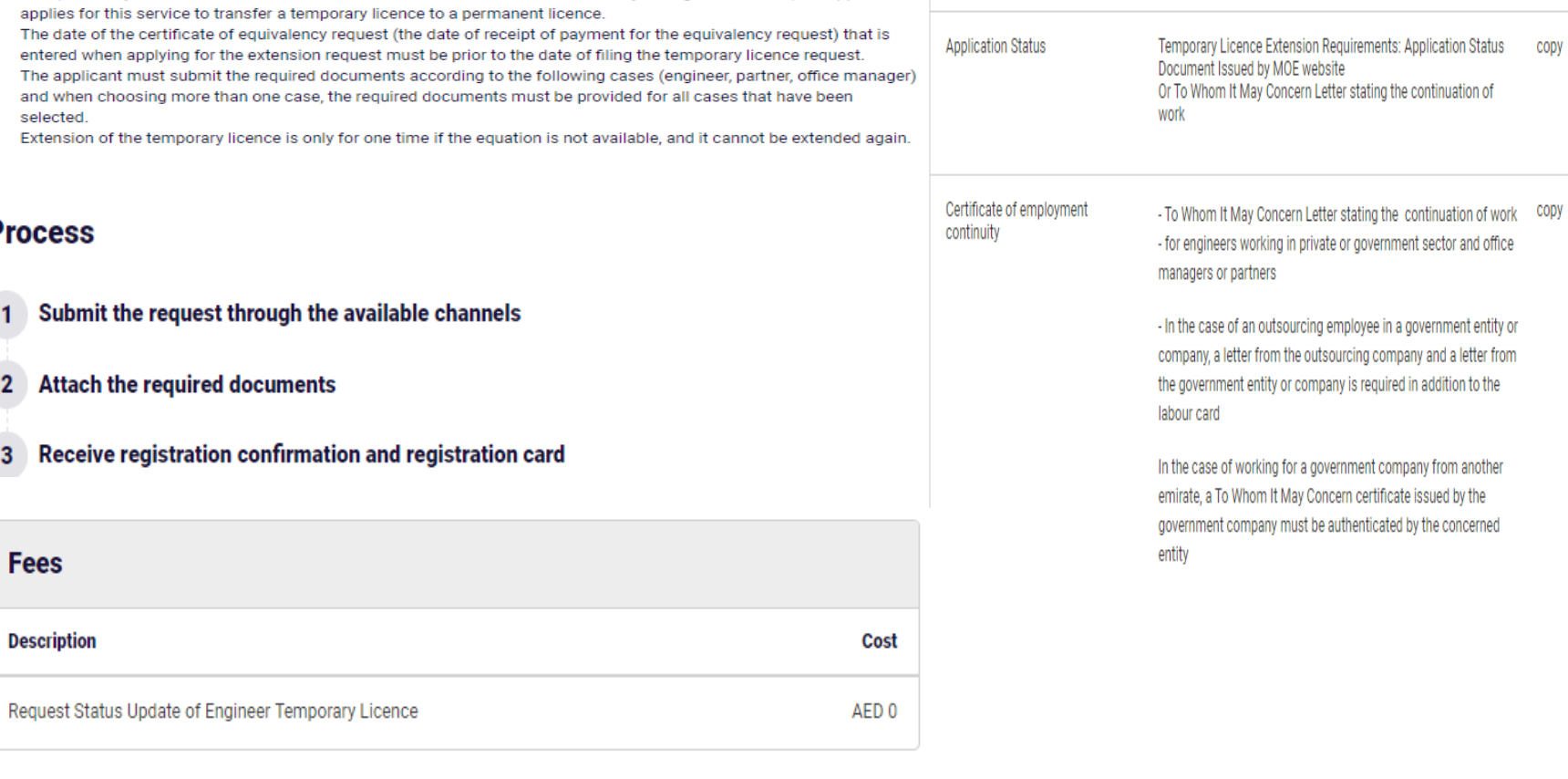

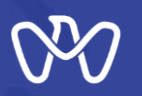

## **The Customer's Journey with the Service (1)**

**Licence Details**

## **First Scenario : Extend Temporary licence expiry**

**Once a new application is selected, the system will request to choose the type of update required by inquiring about the availability of the Bachelor of Engineering degree equivalency as follows:**

**1 - If the answer is "no", you will be directed to extend the temporary licence card.**

**2 - If the answer is "yes", you will be directed to transfer the temporary licence card into a permanent licence Each option will be reviewed on the following pages The first scenario is to choose "No" and enter the date of submitting the equivalency application and the application number, then press the "Next" button at the bottom of the screen.**

#### **Licence Details**

If you have obtained your engineering degree equivalency, your temporary registration could be transferred to a permanent registration. Otherwise, your temporary registration will be extended.

Note: You should be an Engineer with a Temporary Licence to apply for this service

Have you obtained the Bachelor of Engineering degree Equivalency?

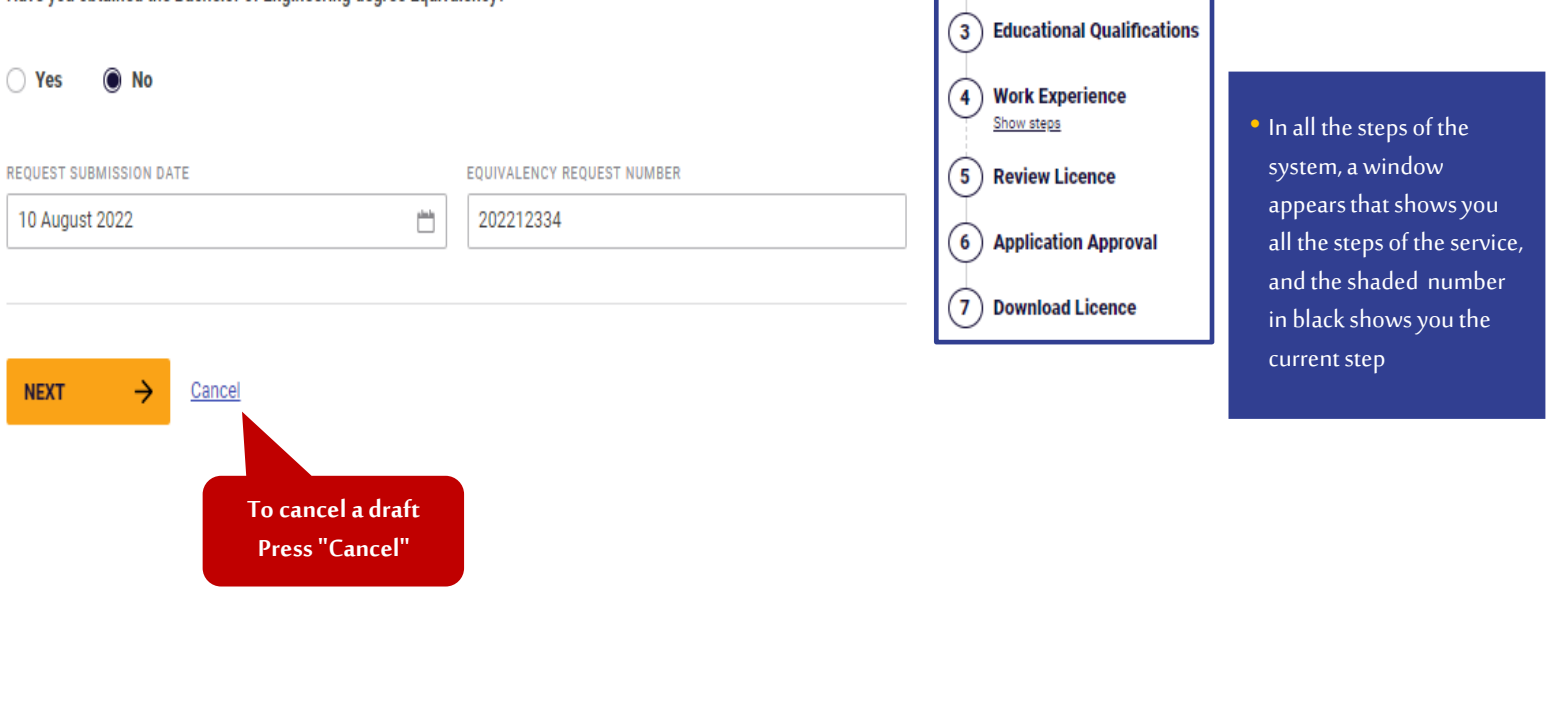

**Process** 

**1** Licence Details

(2) Profile Details

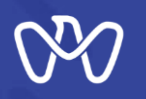

# **The Customer's Journey with the Service (2)**

**Applicant Data**

The details below are retrieved from your profile. Kindly edit your preferred contact details, if required, and provide the

#### **Profile Details**

required documents

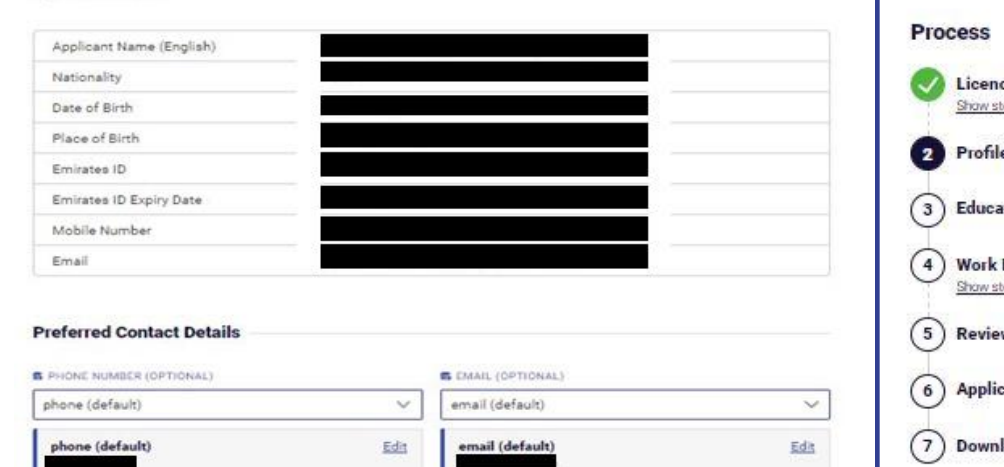

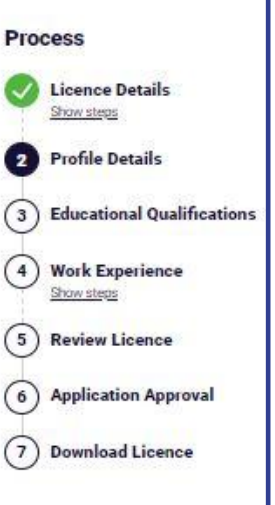

#### • **In all the steps of the system, a window appears that shows you all the steps of the service** • **The number shaded in black shows you the current step Shaded in green shows you the successfully completed step**

#### **Required Documents**

Upload the required documents below to proceed. The certificate of good conduct will be issued by the competent authority in the Emirate. For more information, contact the Department of Municipalities and Transport.

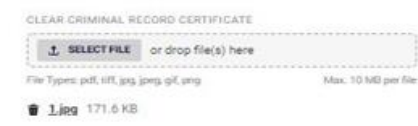

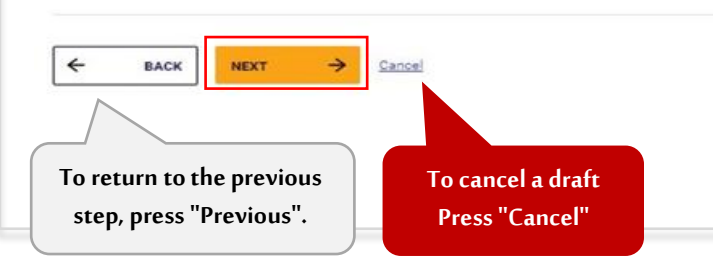

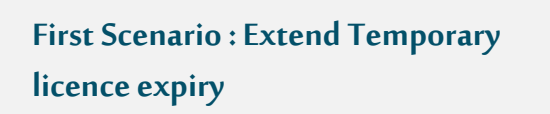

**In this step, the applicant's data, which was read from his UAE Pass data, is reviewed.**

**And he can enter the preferred means of communication, whether the phone number or the email.**

**Next, attach the Certificate of Good Conduct (Criminal Status Certificate) at the bottom of the screen, then click on "Next" .**

Page No. **9**

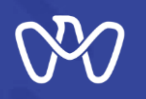

**Academic Qualifications**

#### **Educational Qualifications**

You must add at least one Engineering Specialisation to proceed. The engineering specialisation should be linked to a Bachelor of Engineering degree. You may add additional Engineering qualifications, if available. In case of adding an additional educational qualification, the engineering specialisation should be selected and associated with a current or previous professional experience.

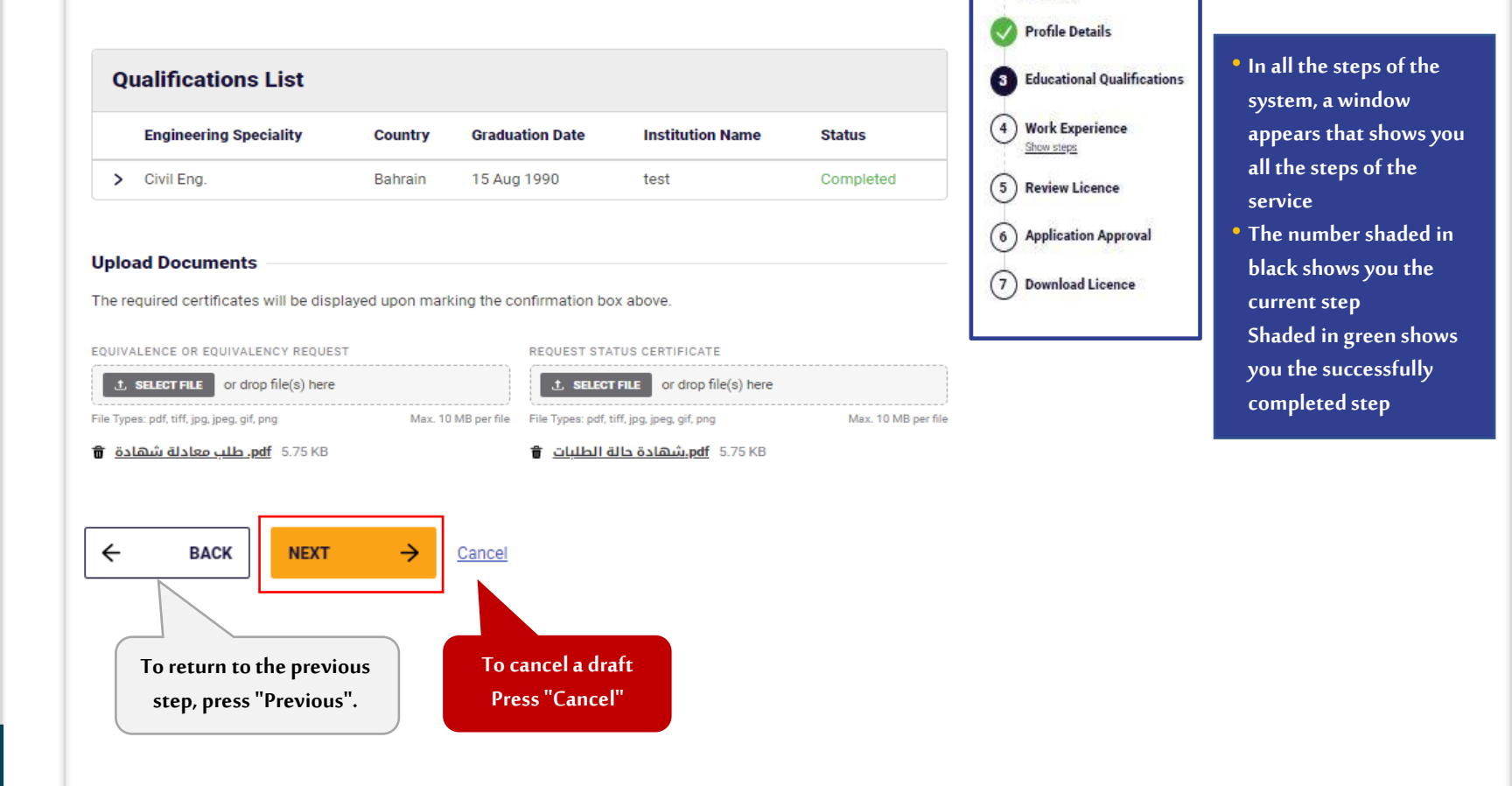

**Process** 

Licence Details

### **First Scenario : Extend Temporary licence expiry**

**In this step, the academic qualification that was previously added will appear to you.**

**A copy of the bachelor's degree equivalency application; and the application status document is uploaded , which can be extracted from the Ministry of Education website Then we click on "Next" .**

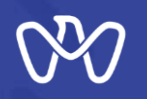

## **The Customer's Journey with the Service (4.1)**

**Work Experience / Work Continuity**

## **First Scenario : Extend Temporary licence** expiry

**You can only see the details of your current work experience that you entered previously. You can only modify your work experience when you switch to permanent licence.**

**The"Next" button is pressed.**

#### **Continuity of Work**

As this is an extension of your temporary registration, you can only view details of your previously entered work details. You can only edit your work experience upon transferring to a permanent registration. For more information, contact the Department of Municipalities and Transport.

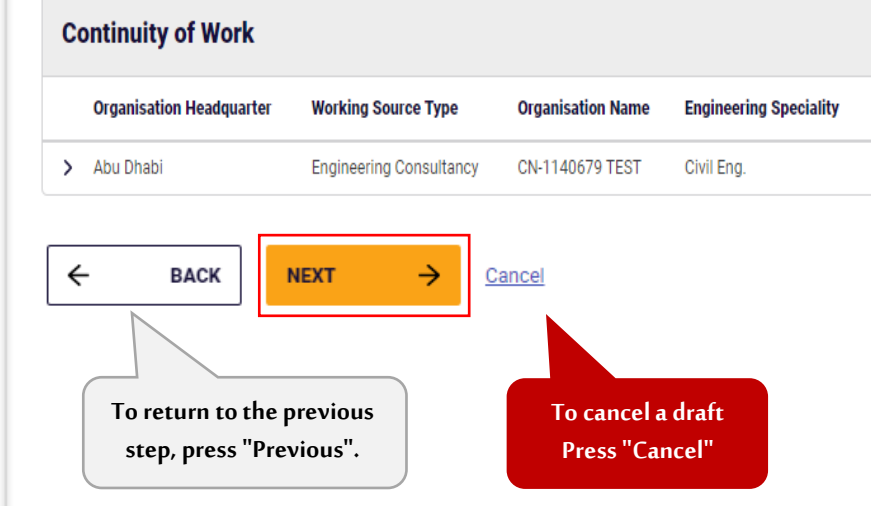

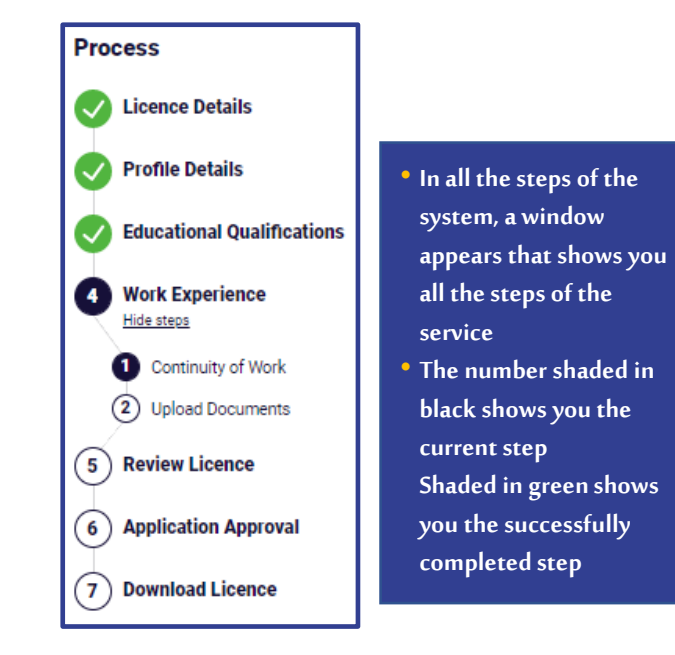

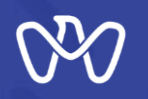

## **The Customer's Journey with the Service (4.2)**

**Work Experience - Upload Documents**

**First Scenario : Extend Temporary licence expiry**

**After completing the entry, the required documentsare uploaded according to the selections.**

**Downloading a To Whom It May Concern Certificate form issued by the employer, filling it outand then uploading it. Then upload the required documents based** on the relation **Then press"Next".**

#### **Upload Documents**

Please provide the required Continuity of Work document below. It is mandatory to download the template, fill the required information and upload the updated template where applicable.

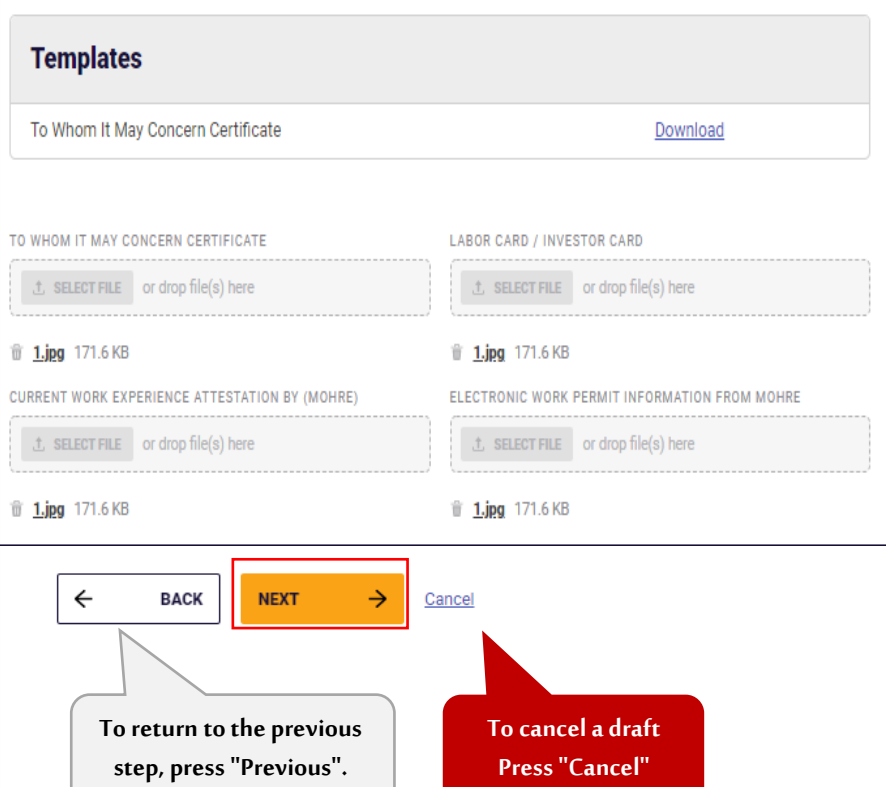

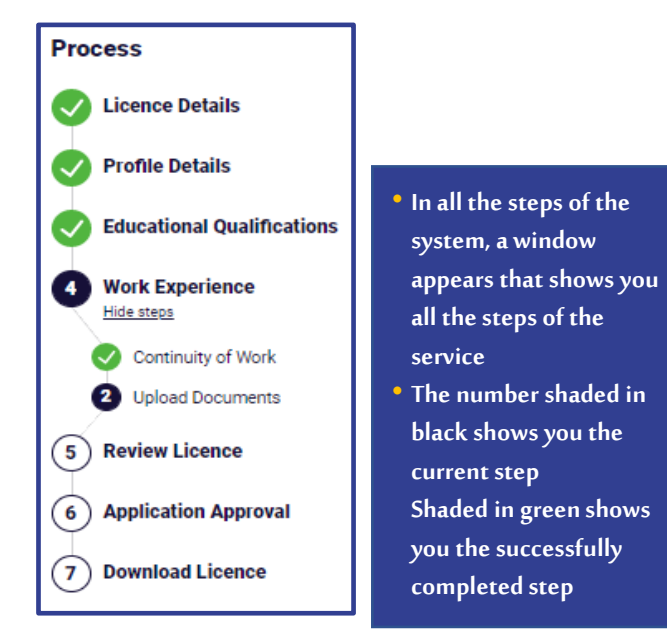

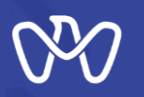

## **The Customer's Journey with the Service (1)**

**licence Details**

**To cancel a draft Press "Cancel"**

**Second Scenario : Transfer licence from temporary to permanent Here, we will select the second scenario the answer is "Yes", You will be directed to transfer the**  temporary licence card into a **permanent licence you will ne asked to read the terms and conditions and acknowledge the following :**

- **1 . reading service card and policy**
- **2 . accept the rules listed**
- **3 . accept the engineer agreement conditions**
- **4 . reading engineer charter and ethics**

**Then, press the "Next" button at the bottom of the screen.**

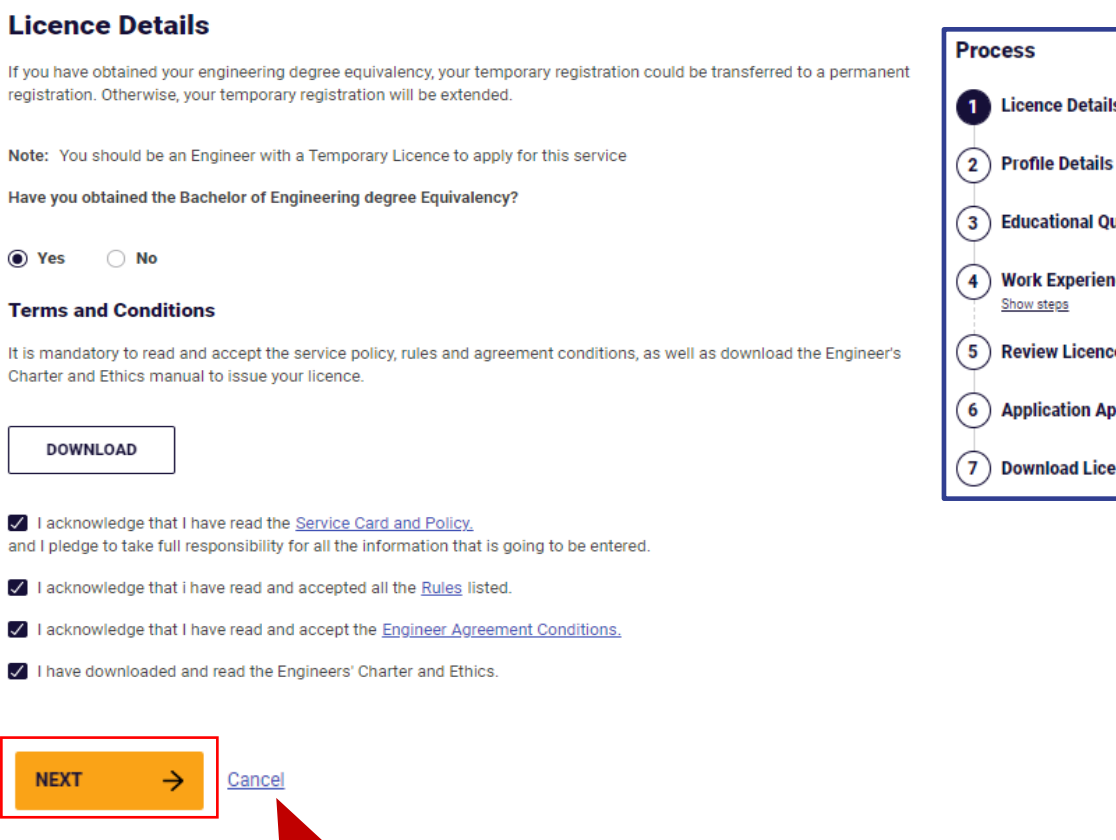

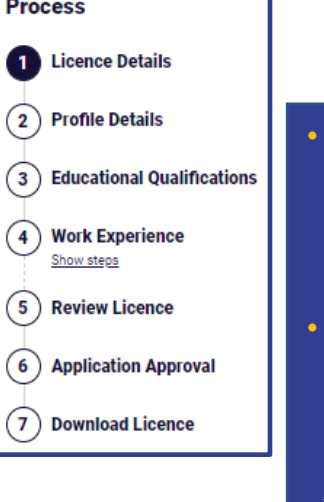

• **In all the steps of the system, a window appears that shows you all the steps of the service** • **The number shaded in black shows you the current step Shaded in green shows you the successfully completed step**

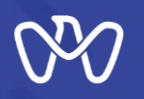

## **The Customer's Journey with the Service (2)**

**Applicant Data**

The details below are retrieved from your profile. Kindly edit your preferred contact details, if required, and provide the

#### **Profile Details**

required documents.

**Second Scenario : Transfer licence from temporary to permanent**

**In this step, the applicant's data, which was read from his UAE Pass data, is reviewed.**

**And he can enter the preferred means of communication, whether the phone number or the email.**

**Next, attach the Certificate of Good Conduct (Criminal Status Certificate) at the bottom of the screen, then click on "Next" .**

Applicant Name (English) Nationality Date of Birth Place of Birth Emirates ID Emirates ID Expiry Date Mobile Number Email **Preferred Contact Details** 

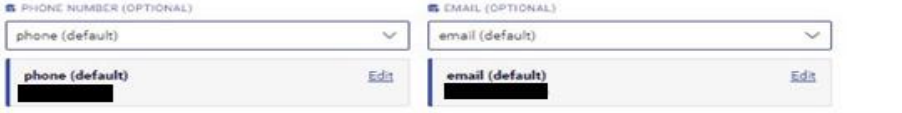

#### **Required Documents**

Upload the required documents below to proceed. The certificate of good conduct will be issued by the competent authority in the Emirate. For more information, contact the Department of Municipalities and Transport.

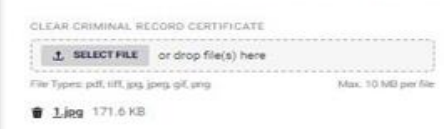

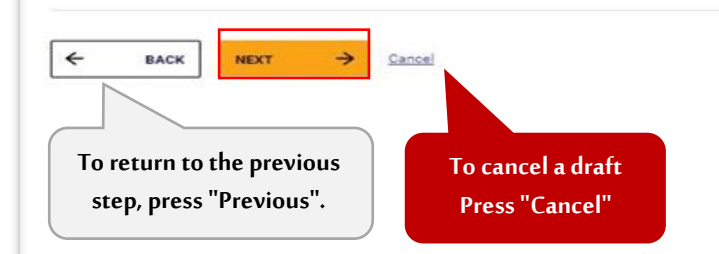

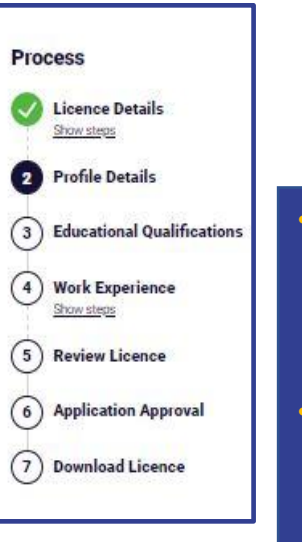

#### • **In all the steps of the system, a window appears that shows you all the steps of the service** • **The number shaded in black shows you the current step Shaded in green shows you the successfully completed step**

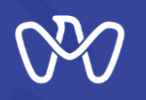

**Academic Qualifications**

#### **Educational Qualifications**

You must add at least one Engineering Specialisation to proceed. The engineering specialisation should be linked to a Bachelor of Engineering degree. You may add additional Engineering qualifications, if available. In case of adding an additional educational qualification, the engineering specialisation should be selected and associated with a current or previous professional experience.

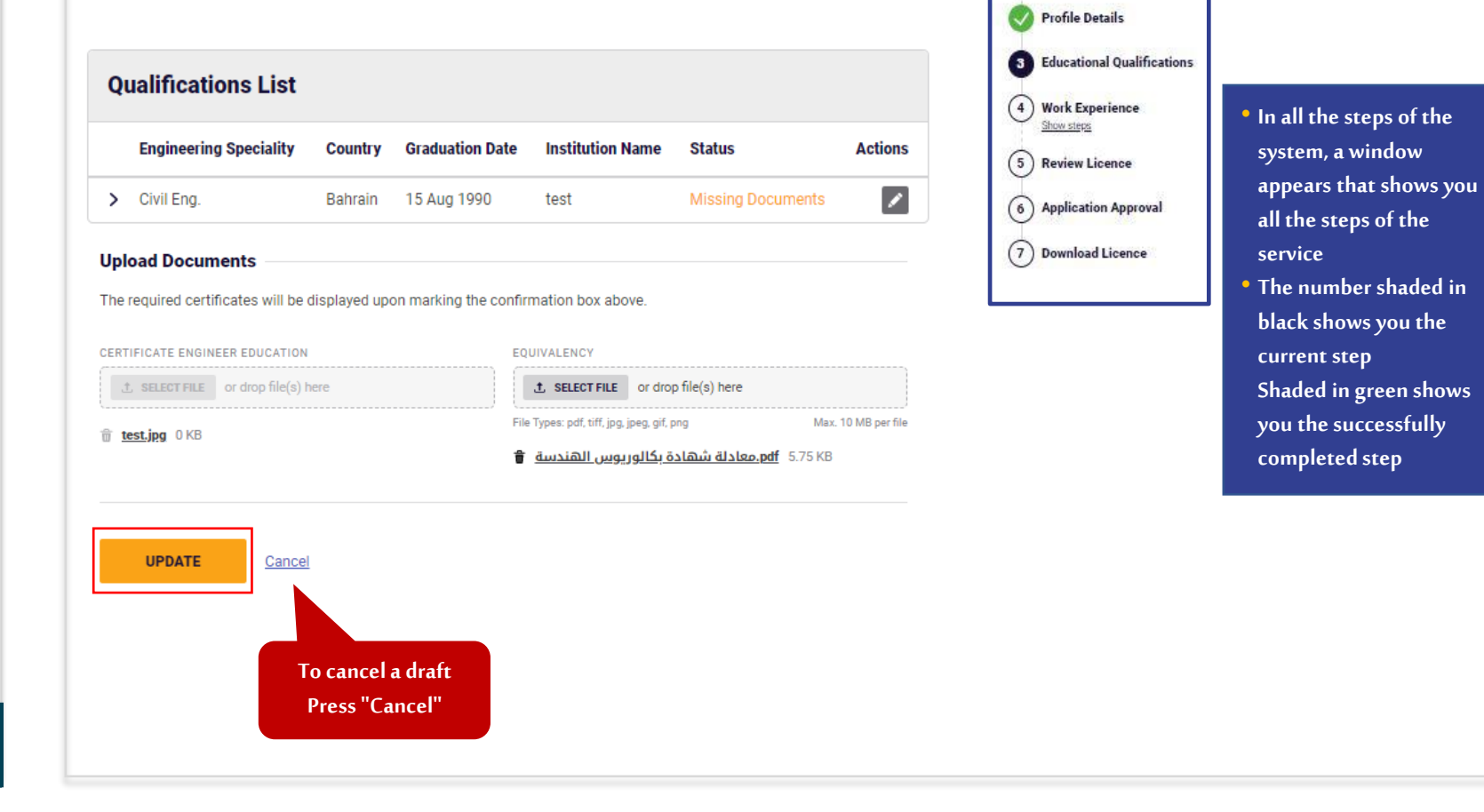

**Process** 

Licence Details

Show steps

**Second Scenario : Transfer licence from temporary to permanent**

**In this step, the academic qualification that was previously added will appear to you with "Missing Documents" status To complete the documents, a copy of the bachelor's degree and A copy of the bachelor's degree equivalency should be uploaded .**

**Then we click on "Update".**

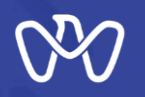

## **The Customer's Journey with the Service (3)**

**Academic Qualifications**

**Second Scenario : Transfer licence from temporary to permanent**

**After uploading the documents, you will see the status of the qualification as "complete".**

**You can add another academic qualification here by clicking on "Add Qualification".**

**Then we press"Next".**

## **Educational Qualifications**

You must add at least one Engineering Specialisation to proceed. The engineering specialisation should be linked to a Bachelor of Engineering degree. You may add additional Engineering qualifications, if available. In case of adding an additional educational qualification, the engineering specialisation should be selected and associated with a current or previous professional experience

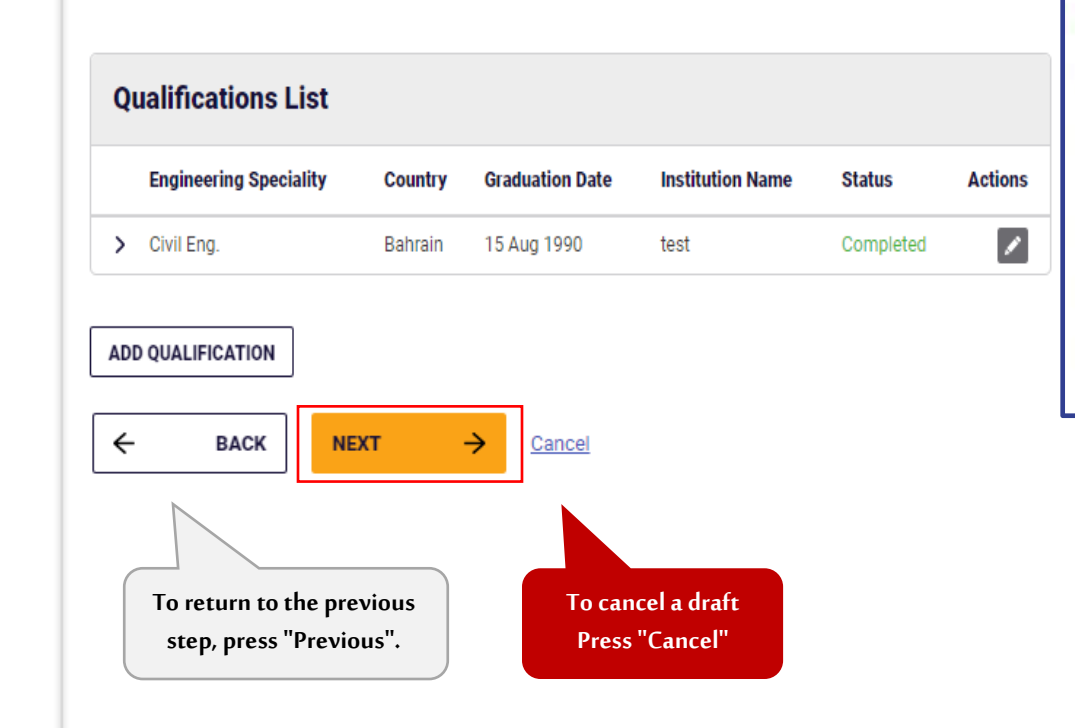

• **In all the steps of the system, a window S** Educational Qualifications **appears that shows you all the steps of the service** • **The number shaded in black shows you the current step**

**Process** 

Licence Details

Show steps Profile Details

(4) Work Experience Show steps

(5) Review Licence

(6) Application Approval

(7) Download Licence

**Shaded in green shows you the successfully completed step**

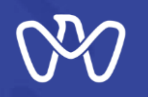

# **The Customer's Journey with the Service (4.1)**

**Work Experience / Work Continuity**

**Second Scenario : Transfer licence from temporary to permanent**

**You can enter your current and previous work experience in the same way as in the"The Issuance of an Engineer Licence"service.**

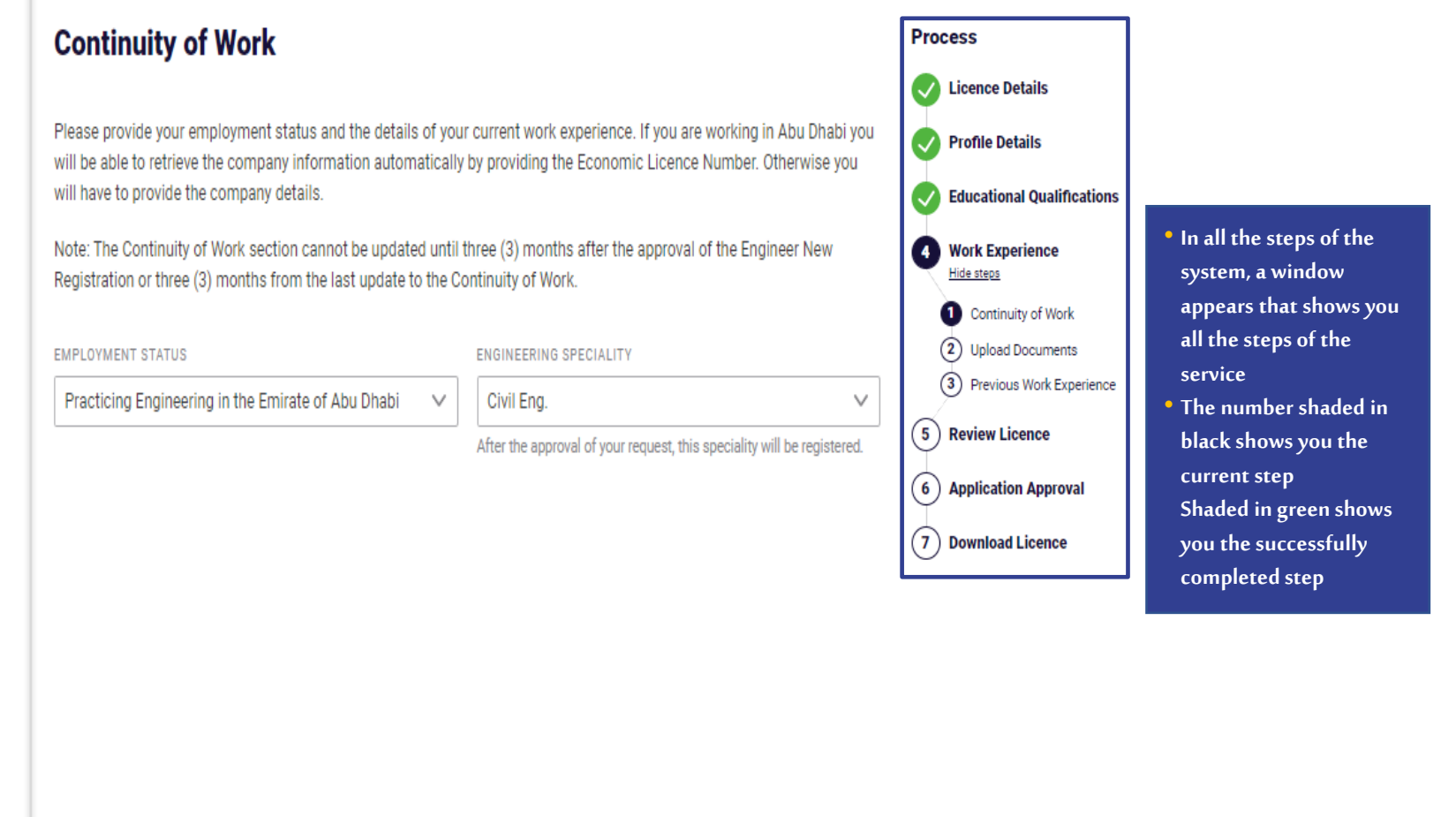

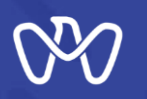

**The Customer's Journey with the Service (5)**

**Inspection of the registration card**

The last step is to review the licence card **based on the data entered and make sure it is correct Then acknowledgment of reviewing the** 

**licenceand then submitting the application.**

**The application is reviewed by the concerned municipality within 5 days.**

**Congratulations, you have (extended/Issued) the required licence card.**

**You can view it within your documents in the personal account on the TAMM platform or download it as soon as the notification of completion of the transaction is sent by the concerned municipality.**

## **Review Licence**

To submit your application, review your licence and mark the checkbox below accordingly. This information cannot be edited after submission.

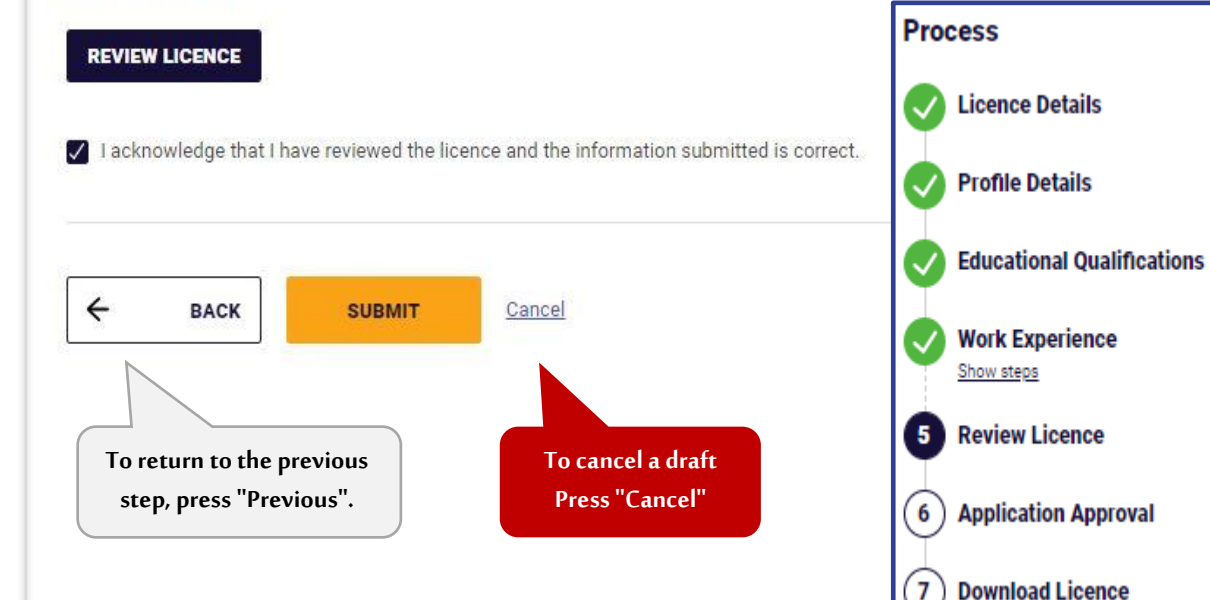

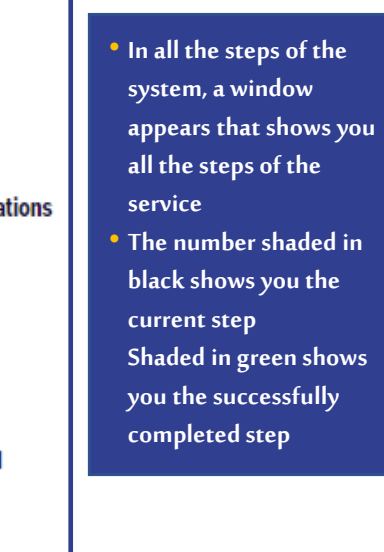

**Download Licence** 

# **THANK YOU**

 $\bf{0}$ 

0

 $\overline{\mathbf{0}}$  and  $\mathbf{0}$  and  $\mathbf{0}$ 

O

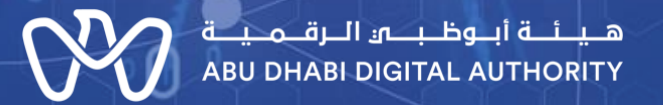

ര

 $\mathbf 0$